# **Styles and Headings**

Use the built-in Styles on the Home tab to create document headings and body text for each of your sections. The Accessibility benefits of using styles includes:

- Documents are tagged correctly for accessibility when converted to PDF.
- Screen readers can easily identify and navigate sections.
- Consistent formatting throughout the document.

Here are some key points to remember when creating documents:

- Making text larger and bold does not make it a heading. In order to convert text to a heading in
  Word, you can edit and use the built-in heading styles such as Headings 1, 2 and 3 located in the Styles
  group on the ribbon. Conversely, you can create your own Heading styles from scratch.
- **Do not use the default Heading 1 and 2 styles as is.** Heading 1 and Heading 2 styles in Word are not accessible by Canadian standards, as the contrast of the blue used with a white page background is not distinctive enough. They should be updated to a darker colour.
- Headings should be consecutive and form an outline of the page content (Heading 1 for the main heading, Heading 2 for the first level of sub-headings, Heading 3 for the next level of sub-headings, etc.). Do not start a document with a Heading 2 style, especially if you are going to use a Heading 1 style later in the document.
- **Do not use the built-in style "Title" as a heading.** It is not a structured style and has no outline level, therefore it will not be properly used by a screen reader in navigation.

## **Edit Default Heading Styles**

1. Locate the heading style number you wish to edit on the **Home** tab.

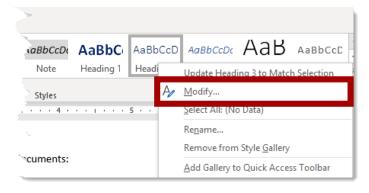

2. Right-click the Heading Style you wish to change and select **Modify** from the context menu provided. *The Modify Style* window appears.

12/03/2020 1 of 4

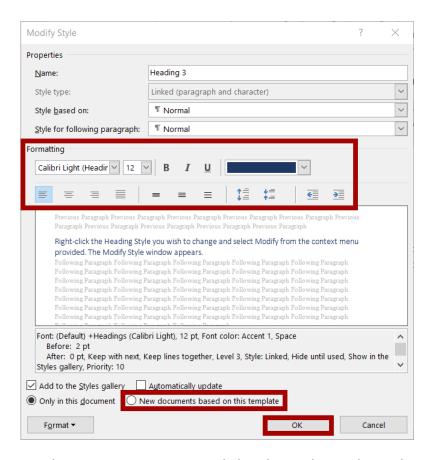

- 3. Use the Formatting options provided to change the Heading Style appearance, such as font style, size, or colour, alignment, line spacing, or indentation.
- 4. Select the **New documents based on this template** radio button, to have this style available whenever a new document is opened.
- 5. Click the **OK** button to save your style edits.

#### **Create a New Heading Style**

- 1. Select formatted text in your document to create a style based on its look.
- 2. In the Styles section of the Home tab, click the **More** button.

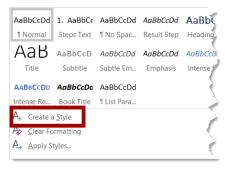

12/03/2020 2 of 4

### **Making Word Documents Accessible**

# **Styles and Headings**

3. Click the Create a Style option. The Create a Style from... window appears.

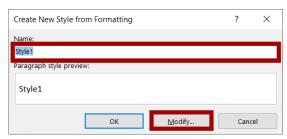

- 4. Enter a name for the new style into the Name: field.
- 5. Click the **Modify** button. *The Modify Style window appears.*

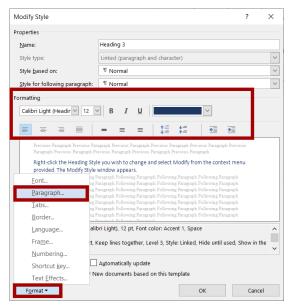

- 6. Use the **Formatting** options provided to change the Heading Style appearance, such as font style, size, or colour, alignment, line spacing, or indentation.
- 7. Click the **Format** button and choose Paragraph... from the menu options provided. *The paragraph window appears*.

12/03/2020 3 of 4

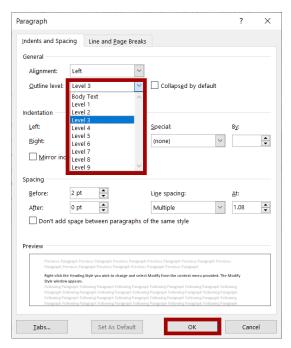

- 8. Select the appropriate heading level from the **Outline Level**: dropdown list. This ensures that your heading style will be tagged as a heading when the document is converted to a PDF.
- 9. Click the **OK** button to return to the Modify Style window. The Modify Style window appears.

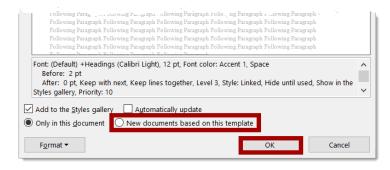

- 10. Select the **New documents based on this template** radio button, to have this style available whenever a new document is opened.
- 11. Click the **OK** button to save the new style.

12/03/2020 4 of 4